X-Rite eXact:データのバックアップ作成手順

- 1. eXact装置をコンピューターに接続します。
- 2. eXact Managerソフトウェアを起動します。
- 3. [*装置*] ボタンをクリックします。

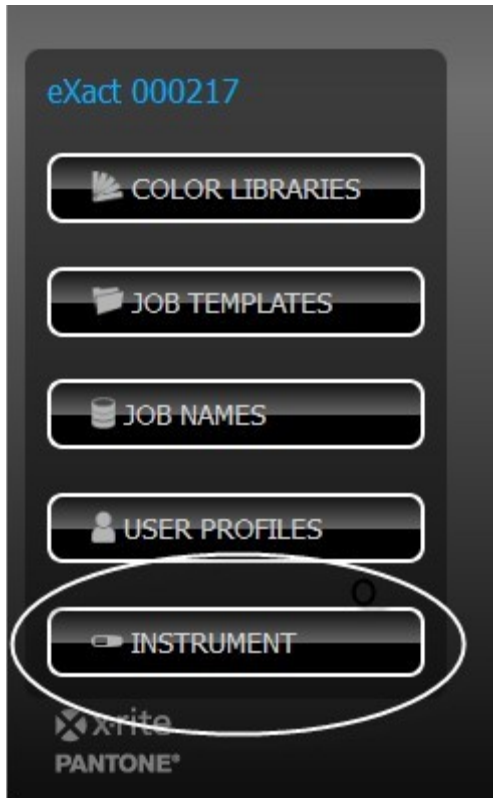

## 4. [要約] タブが選択された状態で、[*バックアップ*] をクリックします。

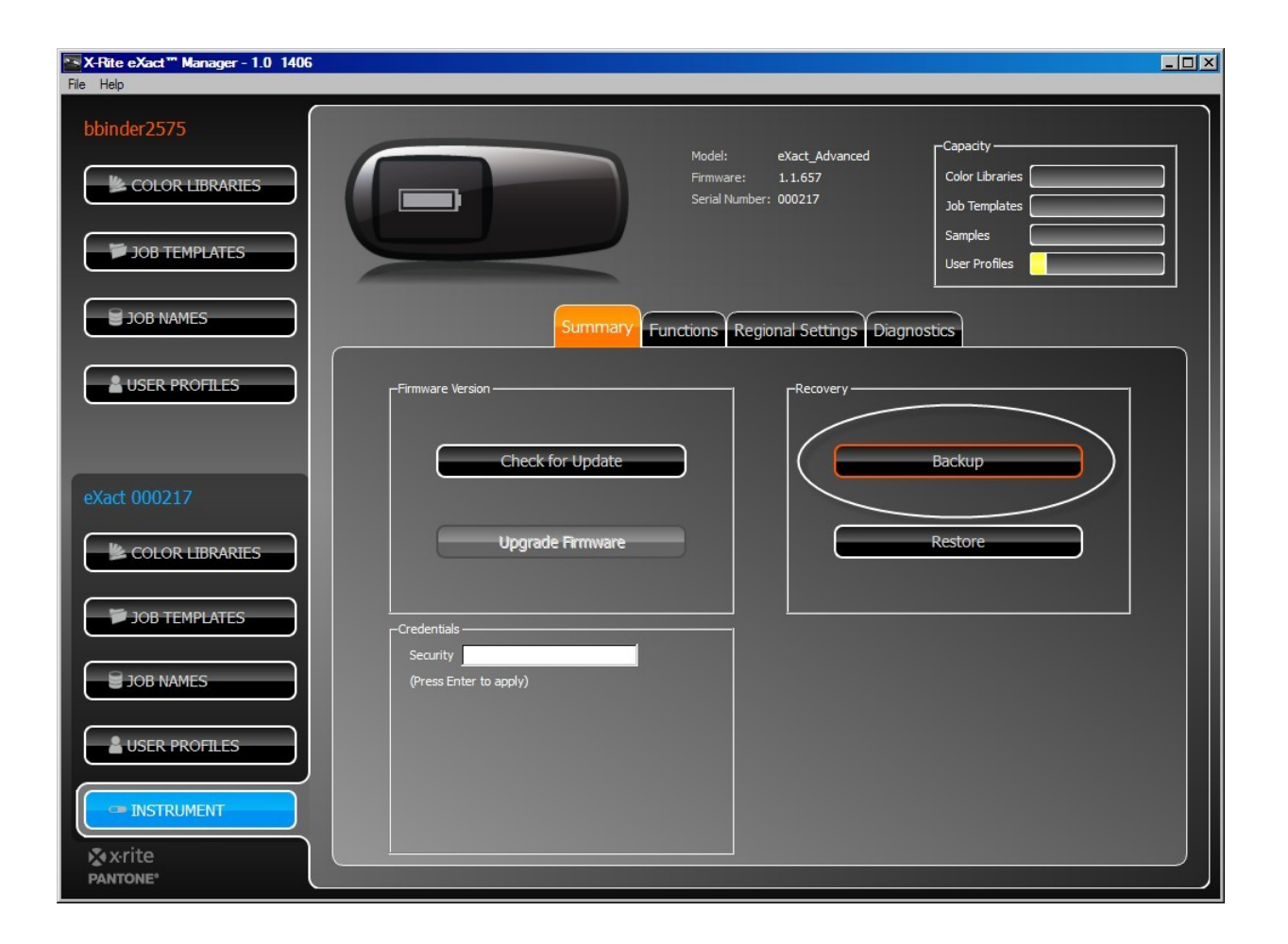

5. Windowsの [ファイルを保存] が表示されたら、ファイルの保存場所を選択し [保存] をクリックします。

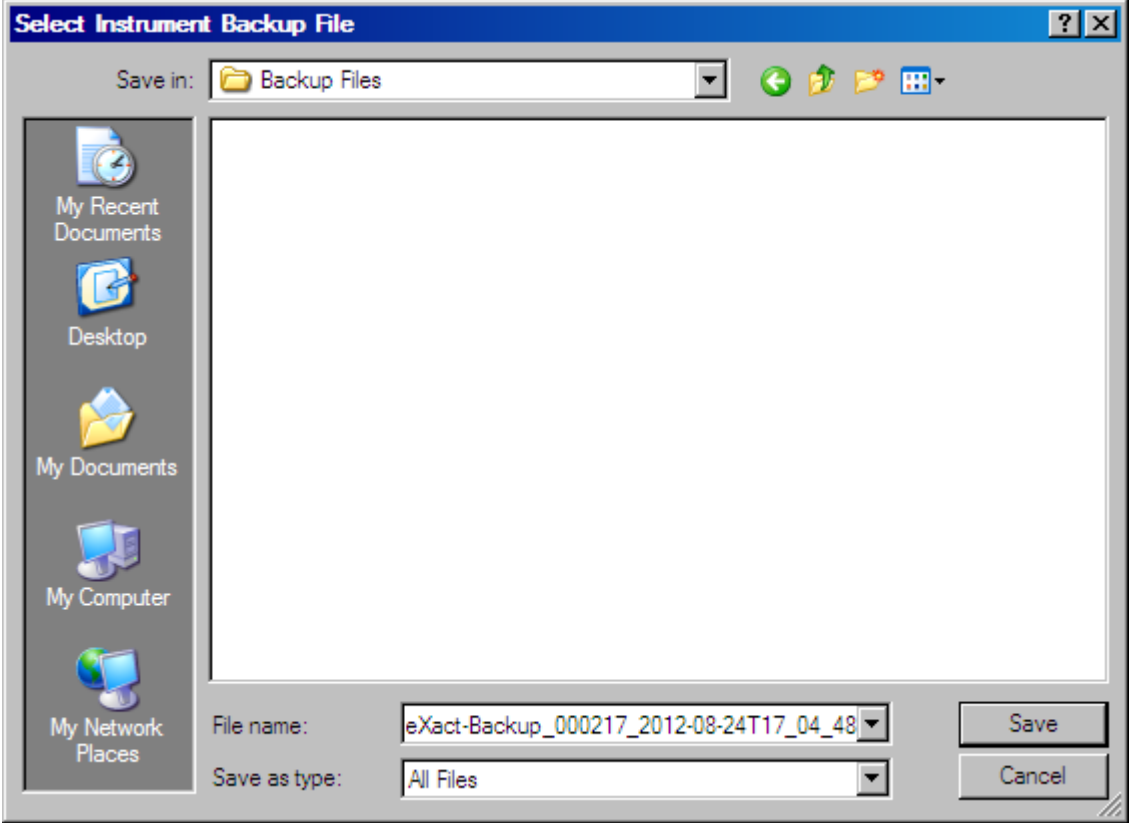

## X-Rite eXact: 顧客データのバックアップ作成手順

上記の手順に従って、[ファイルを復元] を選択し、以前に保存されたファイルを参照します。

X-Rite eXactのバックアップ作成手順(2012年8月25日) 3